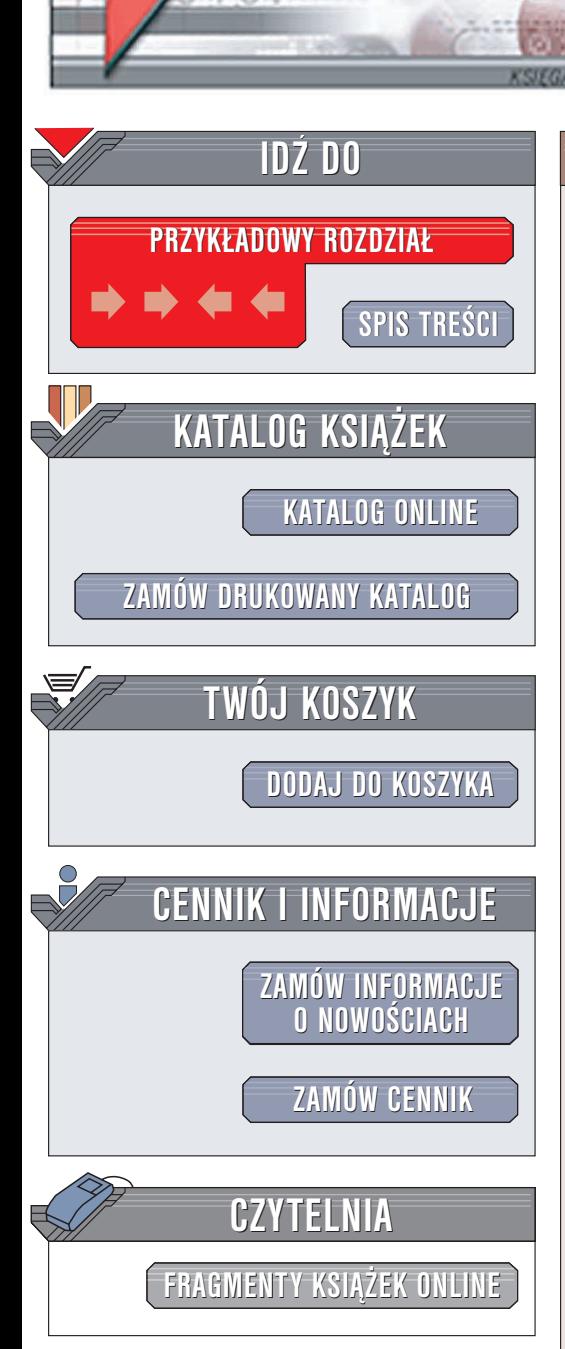

Wydawnictwo Helion ul. Chopina 6 44-100 Gliwice tel. (32)230-98-63 e-mail: [helion@helion.pl](mailto:helion@helion.pl)

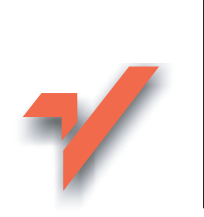

# Photoshop CS. Æwiczenia zaawansowane

Autor: Anna Owczarz ISBN: 83-7361-208-4 Format: B5, stron: 152

lion.pl

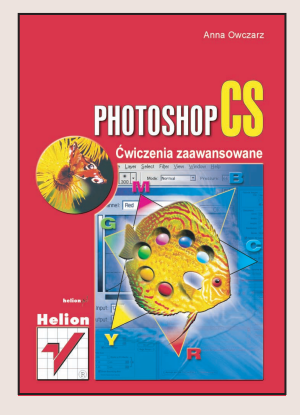

Poznałeś już podstawy obsługi Photoshopa CS. Czas na następny krok – opanowanie bardziej zaawansowanych funkcji tego programu. Photoshop CS to aplikacja o ogromnych możliwościach, dla której zastosowanie znajda graficy przygotowujący projekty stron WWW, projektanci publikacji drukowanych, artyści i fotograficy. Jeśli nawet grafika komputerowa jest dla Ciebie zabawa, a nie praca, Photoshop CS szybko stanie się podstawowym narzędziem, którego będziesz używać.

Książka "Photoshop CS. Ćwiczenia zaawansowane" może być Twoim przewodnikiem w poznawaniu kolejnych funkcji tego narzędzia. Wykonując kolejne ćwiczenia, nauczysz się wykorzystywać Photoshopa CS do obróbki cyfrowych zdjęć. Dzięki tej książce poznasz:

- Prostowanie i kadrowanie zdieć
- Czyszczenie skanowanych obrazów
- Narzêdzia do retuszu obrazów
- Techniki korekcji kolorów
- Tworzenie panoram
- Automatyzacjê pracy z wykorzystaniem zadañ

• Korekcje ostrości obrazów.

Wykorzystaj Photoshopa CS w roli cyfrowej ciemni fotograficznej. Przekonasz siê, że nie ma złych zdjęć – są tylko takie, których jeszcze nikt nie obrabiał w Photoshopie.

# **Spis treści**

<span id="page-1-0"></span>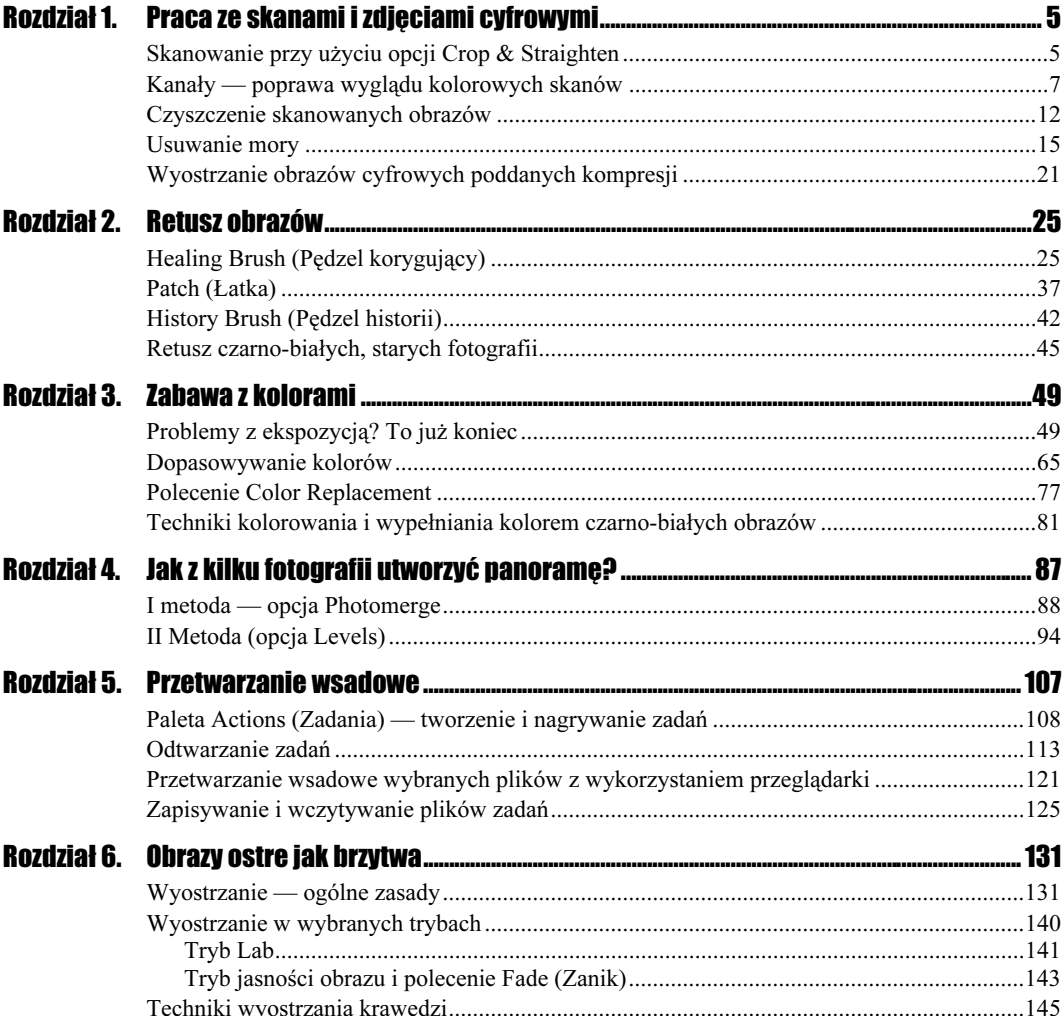

# <span id="page-2-0"></span>Rozdział 5. Przetwarzanie wsadowe

Choć może dla niektórych czytelników termin ten może brzmieć nieco obco, pragnę uspokoić, że nie jest to zagadnienie — przynajmniej w programie Photoshop — którego nie można zrozumieć i w szybkim czasie opanować. Przetwarzaniem wsadowym nazywamy wykorzystanie pewnych operacji na wielu grupach plików. Co to oznacza w praktyce? Przede wszystkim to, że dzięki przetwarzaniu wsadowemu wykorzystywanemu w programie Photoshop możesz np. szybko i bez jakiegokolwiek wysiłku wykonać cały zestaw operacji na dowolnej liczbie plików za pomocą jednego kliknięcia. Tak jak byś napisał swój własny program, który automatycznie wykonuje te same czynności na dużej liczbie plików. Pamiętaj, Ty wykonujesz tę czynność tylko raz, na jednym wybranym pliku, pokazujesz programowi, jak to się robi — uczysz go, później on sam powtarza wszystkie operacje na pozostałych plikach. Czy to nie wspaniałe? Na pewno bardzo wygodne i pomocne w wielu sytuacjach. Przetwarzanie wsadowe można wykorzystać np. do automatycznej zamiany nazw wielu plików jednocześnie. Pomyśl, ile czasu zajęłoby Ci przeprowadzenie takiej operacji na 100 plikach. Sporo. Poza tym możesz w ten sposób szybko i sprawnie zamienić w dowolnej liczbie plików ich tryb np. z RGB na skalę szarości. Przetwarzanie wsadowe możesz zastosować również w sytuacji, gdy pracujesz z plikami o bardzo dużych rozmiarach. Jeśli robiłeś to już kiedyś, wiesz zapewne, co oznacza dłużący się czas oczekiwania, zanim komputer wykona operację na pliku o dużych rozmiarach. Opracowując całą sekwencję czynności na pliku o mniejszych rozmiarach, tworzysz program — uczysz komputer kolejności wykonywania czynności, a następnie uruchamiasz zadanie na właściwym pliku i idziesz spokojnie spać. Rano wszystko jest już gotowe. W jaki sposób utworzyć taki program? Umożliwia to paleta Actions (Zadania) znajdująca się w oknie programu Photoshop CS. Zobacz, jak ona działa w praktyce.

# Paleta Actions (Zadania) — tworzenie i nagrywanie zadań

Paleta Actions (Zadania) umożliwia nagrywanie, odtwarzanie, edycję i usuwanie pojedynczych zadań. Pozwala też zapisywać i wczytywać pliki zadań. W Photoshopie zadania są grupowane w zestawy, a użytkownik może tworzyć nowe. Aby uaktywnić paletę Actions (Zadania), należy wybrać polecenie Window/Action (Okno/Zadania) lub, jeśli paleta jest otwarta w oknie programu, kliknąć jej zakładkę. Jak już wspomniałam, paleta pozwala tworzyć własne zadania, które można zamieścić w zestawie, a następnie odtwarzać je na pliku otwartym w oknie programu poprzez kliknięcie przycisku Play selection (Wykonaj bieżące zaznaczenie) lub na grupie plików (przetwarzanie wsadowe) za pomocą polecenia *File/Automate/Batch (Plik/Automatyzuj/Wsad*). Aby utworzyć nową, własną akcję, rozpocznij od utworzenia zestawu, w którym akcja zostanie umieszczona. Kliknij w palecie Actions (Zadania) znajdującą się na jej dole ikonę Create new set (Utwórz nowy zestaw) i w otwartym oknie dialogowym w polu Name (Nazwa) nadaj nazwę nowo tworzonemu zestawowi zadań. Na koniec kliknij OK. Następnie kliknij ikonę Create new action (Utwórz nową akcję) lub strzałkę znajdującą się w prawym górnym rogu palety Actions (Zadania) i z rozwiniętej listy wybierz New Action (Nowe zadanie). Zarówno w przypadku ikony, jak i nazwy na pasku otwarte zostanie okno dialogowe New Action (Nowe zadanie). W polu Name (Nazwa) nadajesz nazwę zadaniu, które za chwilę utworzysz. W polu Set (Zestaw) wybierasz zestaw, w którym zadanie ma zostać umieszczone. Pole Function Key (Klawisz funkcyjny) służy do określenia klawisza, po jego naciśnięciu możesz bezpośrednio uruchamiać zadanie. Radzę jednak pozostawić w tym polu wartość None (Brak). Ostatnim polem okna dialogowego jest Color (Kolor). Pozwala ono wybrać i nadać tym samym tworzonemu zadaniu odpowiedni kolor, który będzie wyróżniał zadanie w palecie Actions (Zadania), tak aby można je było szybko zlokalizować. Po kliknięciu przycisku Record (Nagraj) rozpoczynasz proces nagrywania zadania.

# $éwic$ zenie 51. –  $\sqrt{3}a$ .

Aby utworzyć zestaw o nazwie JPEG na TIFF i umieścić w nim nową akcję o nazwie Zamiana formatów:

- 1. Uaktywnij Actions (Zadania) w programie Photoshop CS.
- **2.** Kliknij ikonę Create new set (Utwórz nowy zestaw) znajdującą się na dole palety Actions (Zadania) (rysunek 5.1).

# Rysunek 5.1.

Paleta Actions (Zadania) — ikona Create new set (Utwórz nowy zestaw)

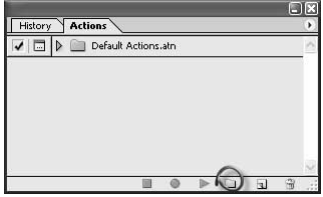

3. W polu Name (Nazwa) wprowadź JPEG na TIFF i kliknij OK. (rysunek 5.2).

# Rysunek 5.2.

Okno dialogowe New Set (Nowy zestaw)

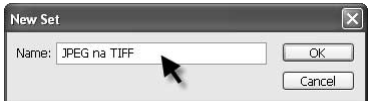

4. Kliknij nazwę utworzonego przed chwilą zestawu w palecie Actions (Zadania) (rysunek 5.3).

# Rysunek 5.3.

Uaktywnianie zestawu

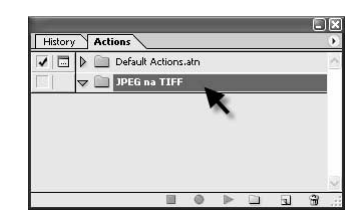

**5.** Kliknij ikonę Create new action (Utwórz nowe zadanie) (rysunek 5.4).

# Rysunek 5.4.

Paleta Actions (Zadania) — ikona Create new action (Utwórz nowe zadanie)

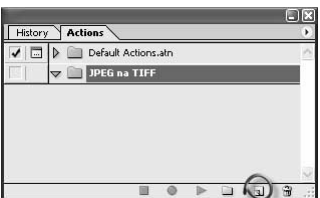

**6.** W polu *Name (Nazwa)* wprowadź Zamiana formatów, w polu *Set (Zestaw)* wybierz JPEG na TIFF, w polach Function Key (Klawisz funkcyjny) i Color (Kolor) pozostaw wartość None (Brak) (rysunek 5.5).

# Rysunek 5.5.

Okno dialogowe New Action (Nowe zadanie) i jego opcje

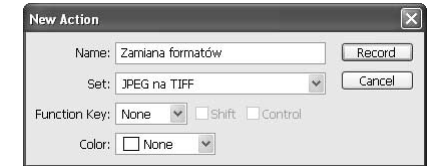

- 7. Kliknij Record (Nagraj), aby rozpocząć nagrywanie zadania.
- **8.** W palecie *Actions (Zadania)* zostało utworzone nowe zadanie i rozpoczęło się nagrywanie, o czym świadczy aktywność ikony Begin recording (Początek nagrywania) (rysunek 5.6). Kliknij ikonę znajdującą się po lewej stronie wspomnianej ikony, aby zatrzymać nagrywanie (rysunek 5.6 — strzałka).

# Rysunek 5.6.

Paleta Actions (Zadania). O rozpoczęciu nagrywania zadania świadczy aktywna ikona Begin recording (Początek nagrywania). Aby zatrzymać ikonę, należy kliknąć ikonę Stop playing/recording (Zatrzymaj wykonywanie lub nagrywanie) (wskazywaną przez strzałkę na rysunku)

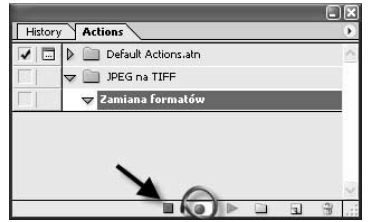

Na czym polega proces nagrywania zadania? Otóż po naciśnięciu przycisku Record (Nagraj) musisz w oknie programu wykonać po kolei wszystkie czynności, które później maja zostać powtórzone na konkretnym obrazie lub grupie obrazów. Pokazujesz programowi, co ma zrobić, ucząc go w ten sposób kolejności poszczególnych sekwencji. Warto przed przystąpieniem do nagrywania akcji otworzyć dowolny obraz w oknie programu, aby wszystkie opcje stały się dostępne. Nie musi być to ten konkretny obraz, na którym chcesz wykonać operacje, ale może. Ułatwi to pracę i pozwoli zapoznać się z efektem końcowym wykonywanych czynności. Jakie czynności można nagrać? Na pewno te, które wykonujemy za pomocą opcji dostępnych w programie umieszczonych na pasku menu. Nie można nagrywać akcji z wykorzystaniem narzędzi używanych podczas selekcji, czyli Rectangular Marquee (Zaznaczenie prostokątne), Eliptical Marquee (Zaznaczenie eliptyczne), Single Row Marquee (Zaznaczenie pojedynczych rzędów), Single Column Marquee (Zaznaczenie pojedynczych kolumn), Magic Wand (Różdżka) oraz narzędzi z grupy Lasso. Ponadto w zadaniach nie stosuje się następujących narzędzi: Gradient (Gradient), Slice (Odcięcie), Eyedropper (Kroplomierz), Notes (Adnotacje) oraz ścieżek i kształtów. Kiedy wykonasz już wszystkie czynności i zechcesz zakończyć nagrywane zadania, kliknij przycisk Stop playing/recording (Zatrzymaj wykonywanie lub nagrywanie). Zadanie zostało w ten sposób nagrane.

### $Éwiczenie 5.2.  $\sqrt{0.05}$$

Aby nagrać zadanie, które pozwoli automatycznie zamienić format JPEG na TIFF dowolnej liczby wybranych obrazów:

- 1. Otwórz w oknie programu przykładowy obraz zapisany w formacie JPEG.
- 2. Utwórz zestaw, w którym chcesz zamieść zadanie.
- 3. Utwórz nowe zadanie (rysunek 5.7).

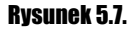

Okno dialogowe New Action (Nowe zadanie)

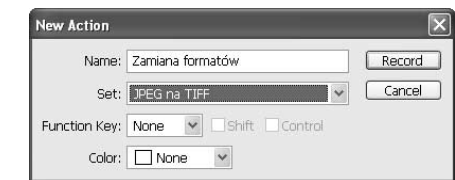

- 4. Naciśnij przycisk Record (Nagraj).
- 5. Wybierz polecenie File/Save As (Plik/Zapisz jako).
- **6.** W oknie dialogowym *Save As* w polu *Format* (*Format*) wybierz *TIFF* (rysunek 5.8).
- 7. Kliknij OK.
- 8. W oknie TIFF Options kliknij OK.
- **9.** W palecie Actions (Zadania) kliknij ikonę Stop playing/recording (Zatrzymaj wykonywanie lub nagrywanie), aby zakończyć nagrywanie zadania (rysunek 5.9).

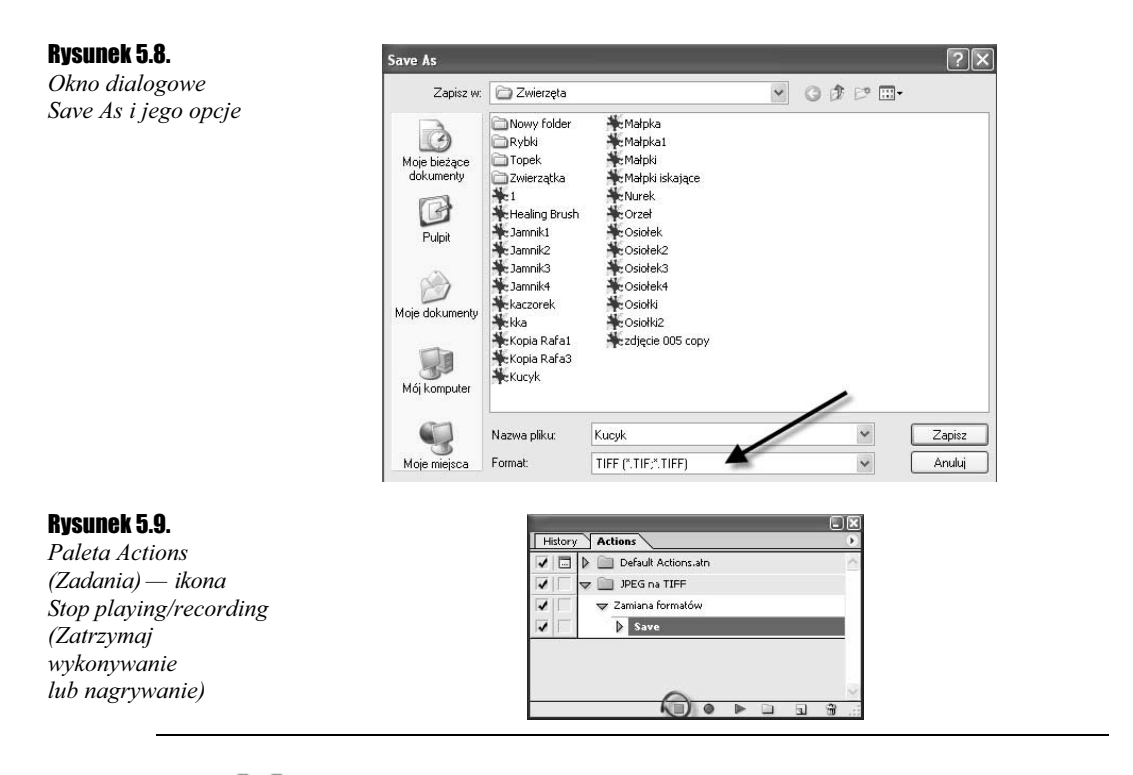

# $C$ wiczenie 5.3.  $\longrightarrow$   $\delta$   $\delta$ .

Aby nagrać zadanie, które pozwoli automatycznie zamienić tryb z RGB na skalę szarości dowolnej liczby wybranych obrazów:

- 1. Otwórz w oknie programu przykładowy obraz zapisany w trybie RGB.
- 2. Utwórz zestaw, w którym chcesz zamieść zadanie.
- 3. Utwórz nowe zadanie.
- 4. Naciśnij przycisk Record (Nagraj) (rysunek 5.10).

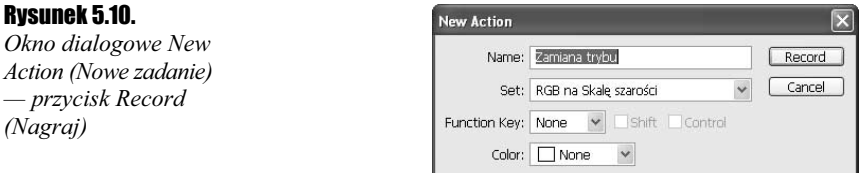

- 5. Wybierz polecenie Image/Mode/Grayscale (Obrazek/Tryb/Skala szarości) (rysunek 5.11).
- 6. W oknie komunikatu kliknij OK.
- 7. W palecie Actions (Zadania) kliknij ikonę Stop playing/recording (Zatrzymaj wykonywanie lub nagrywanie), aby zakończyć nagrywanie zadania.

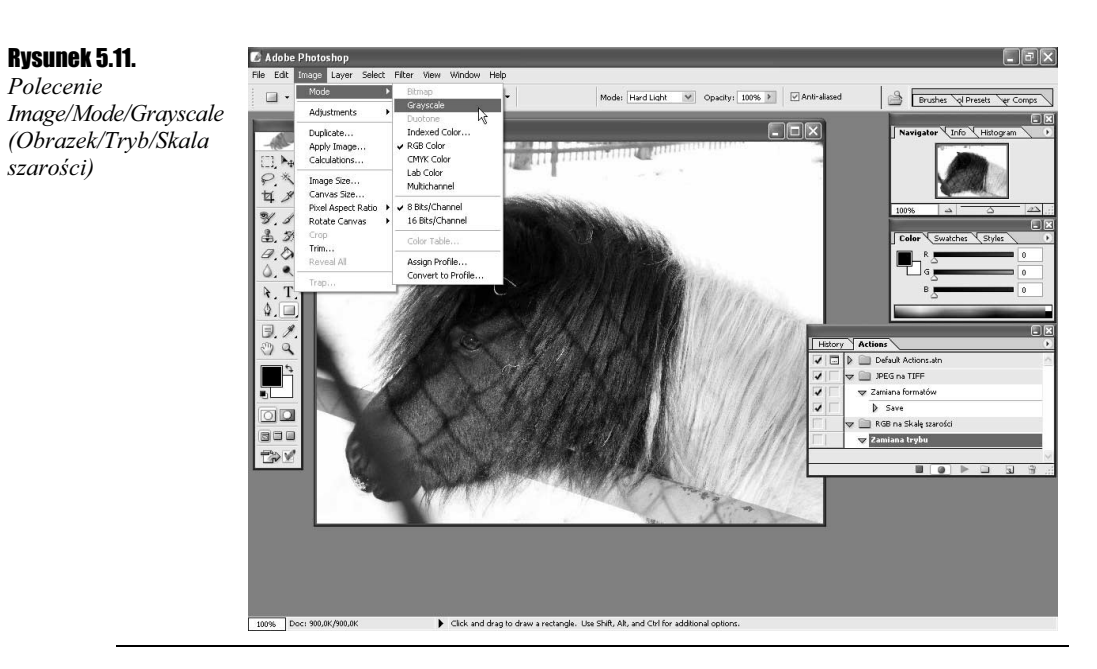

Zadania zostały nagrane. Są to proste przykłady zadań, które można nagrać za pomocą opcji palety Actions (Zadania). Wyobraź sobie jednak sytuację, że nagrałeś już jedno zadanie, np. to służące do zamiany formatu JPEG na TIFF, ale postanowiłeś jeszcze zamienić tryb tych samych obrazów z RGB na skalę szarości. Co zrobić wówczas? Możesz oczywiście utworzyć drugie zadanie, tak jak to zrobiliśmy w ćwiczeniu 5.2., i zastosować na grupie wybranych plików jedno po drugim. To jest jedna z możliwości. Druga pozwala dograć do już istniejącego zadania dalsze czynności. W tym celu wystarczy uaktywnić istniejące zadanie, do którego chcesz dograć kolejne kroki (kliknij jego nazwę w palecie Actions (Zadania)), a następnie kliknąć ikonę Begin recording (Początek nagrywania) znajdującą się na dole palety i wykonać wszystkie kroki, które chcesz dodać. Na zakończenie należy kliknąć ikonę Stop playing/recording (Zatrzymaj wykonywanie lub nagrywanie). I to wszystko.

# $Éwiczenie 5.4.  $\sqrt{20}$$

Aby do już istniejącego zadania, np. takiego, które ma na celu zamianę formatu JPEG na TIFF, dograć dodatkowe czynności mające na celu dodatkowo zamianę trybu RGB na skalę szarości:

- 1. Otwórz w oknie programu plik w trybie RGB i zapisany w formacie JPEG.
- **2.** Kliknij w palecie Actions (Zadania) nazwę zadania, które umożliwia zamianę formatu JPEG na TIFF w celu jego uaktywnienia (rysunek 5.12).

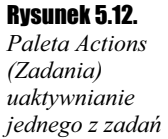

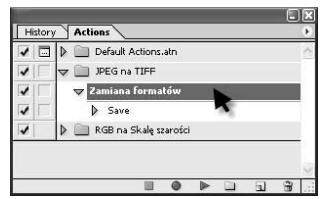

3. Kliknij ikonę Begin recording (Początek nagrywania) (rysunek 5.13).

#### Rysunek 5.13.

Paleta Actions (Zadania) — ikona Begin recording (Początek nagrywania)

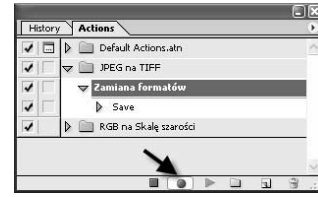

- 4. Wybierz polecenie Image/Mode/Grayscale (Obrazek/Tryb/Skala szarości).
- **5.** W oknie komunikatu kliknij OK (rysunek 5.14).

#### Rysunek 5.14. Okno komunikatu

programu Photoshop CS

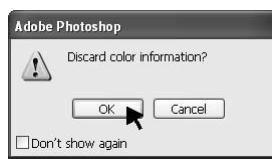

**6.** W palecie Actions (Zadania) kliknij ikonę Stop playing/recording (Zatrzymaj wykonywanie lub nagrywanie), aby zakończyć nagrywanie zadania.

# Odtwarzanie zadań

Skoro już nauczyłeś się tworzyć zadania, nadeszła pora, by opanować przetwarzanie za ich pomocą poszczególnych plików i ich zestawów (przetwarzanie wsadowe). Po pierwsze, zwróć uwagę na pole znajdujące się po lewej stronie nazwy każdego zadania i zestawu w palecie Actions (Zadania). Znajduje się w nim ikona — koloru czerwonego bądź niebieskiego. Jeśli nie ma w polu ikony, kliknij, aby ją wywołać. Jeśli w polu znajduje się niebieska ikona, oznacza to, że podczas wykonywania przez program zadania będą wyświetlane wszystkie okna komunikatów i okna dialogowe związane z wykonywanymi czynnościami. Jeżeli nie chcesz, aby one się pojawiały i życzysz sobie, aby cały proces przebiegał automatycznie, kliknij pole, aby ikona znikła (jeśli jest ona tam widoczna). Aby odtworzyć zadanie na pojedynczym pliku, wystarczy otworzyć go w oknie programu, uaktywnić zadanie — klikając w palecie Actions (Zadania) jego nazwę — a następnie kliknąć ikonę Play selection (Wykonaj bieżące zaznaczenie). Jeśli chcesz wykorzystać nagrane zadanie na większej grupie plików, skorzystaj z polecenia File/Automate/Batch (Plik/Automatyzuj/Wsad). To jest właśnie przetwarzanie wsadowe. Po wybraniu tego polecenia otwarte zostanie okno dialogowe Batch (Wsad). Początkowo może ono onieśmielać swoim wyglądem, jednak szybko się przekonasz, że nie jest ono tak skomplikowane, jak mogłoby się wydawać. Zostało ono podzielone na cztery sekcje. Pierwsza z nich to Play (Wykonaj). Znajdują się w niej dwa pola Set (Zestaw) oraz Action (Zadanie). Tutaj użytkownik określa, które zadanie i z jakiego zestawu chce wykorzystać na wybranej grupie plików.

Druga sekcja — Source (Źródło) — pozwala określić lokalizację plików, na których ma zostać przeprowadzone przetwarzanie. W zależności od tego, jaką opcję wybierzesz w polu Source (Źródło), odpowiednio zmieni się wygląd tej części okna dialogowego Batch (Wsad). Są tutaj do wyboru cztery opcje. Rozpocznę od pierwszej — najmniej skomplikowanej — *Opened Files (Otwarte pliki)*. Zaznaczenie jej oznacza, że przetwarzanie zostanie dokonane na wszystkich plikach otwartych w oknie programu. Druga to Folder (Folder). Wybierając tę opcję, informujesz program o tym, że przetwarzanie ma nastąpić na plikach znajdujących się w określonym folderze. W dolnej części pola Source  $(Zródlo)$  pojawiają się dodatkowe opcje. Po pierwsze, klikając przycisk Choose (Wybierz), uzyskujesz dostęp do okna dialogowego Przeglądanie w poszukiwaniu folderu, w którym możesz określić nazwę folderu, gdzie znajdują się pliki, dla których chcesz zastosować czynności nagrane w wybranym zadaniu. Wróćmy do opcji. Zaznaczenie Override Action "Open" Commands (Przesłoń instrukcję zadania Otwórz) powoduje, że pliki źródłowe zostaną otwarte z folderu źródłowego, jeśli jednym z kroków zadania jest polecenie Open (Otwórz). Jeśli w zadaniu taki krok nie występuje, żadne pliki nie zostaną otwarte; Include All Subfolders (Uwzględnij podfoldery) — zaznaczenie jej sprawi, że program podczas przetwarzania będzie brał pod uwagę również pliki znajdujące się w podfolderach (jeśli takie istnieją) wybranego folderu; Supprss File Open Options Dialogs (Pomiń okno dialogowe z opcjami otwarcia pliku) — zaznaczenie tej opcji spowoduje, że podczas otwierania plików zostaną pominięte okna dialogowe zawierające opcję otwarcia plików; Suppress Color Profile Warnings (Pomiń ostrzeżenia dotyczące profilu koloru) — zaznaczenie jej sprawi, że program będzie pomijał ostrzeżenia o niezgodności profilów kolorów plików z profilem, który aktualnie wykorzystujesz.

Trzecia sekcja to *Destination* (Cel). Określasz tutaj, za pomocą jednej z trzech dostępnych opcji, docelową lokalizację przetworzonych plików, tzn. określasz, czy mają one zostać umieszczone w nowym folderze (wybierając opcję Folder (Folder)), czy też zapisane w tym samym folderze, z którego pochodzą (Save and Close (Zapisz i zamknij)). W ostatnim z wymienionych przypadków należy liczyć się jednak z tym, że, wybierając tę opcję, tracisz oryginalne pliki, na których przeprowadzane jest przetwarzanie. Po prostu program przeprowadza na nich czynności określone w zadaniu i przeprowadzone zmiany zapisuje w plikach. Za pomocą przycisku Choose (Wybierz folder docelowy) uzyskujesz dostęp do okna dialogowego Przeglądanie w poszukiwaniu folderu. Określasz tutaj, który z folderów będzie folderem docelowym, tzn. w którym z folderów mają zostać umieszczone przetworzone pliki. W sekcji Destination (Cel) dostępna jest również opcja Override Action "Save As" Commands (Przesłoń instrukcję zadania Zapisz jako). Zaznaczenie jej spowoduje, że pliki będą zapisywane w wybranym folderze tylko wówczas, gdy w zadaniu, które ma zostać przeprowadzone na plikach, zostały zamieszczone czynności Save As (Zapisz jako) lub Save (Zapisz). Jeśli nie zaznaczysz tej opcji, pliki będą zapisywane niezależnie od tego, czy w zadaniu są wskazane wspomniane czynności, czy też nie. Pora omówić pola zamieszczone w dolnej części sekcji Destination (Cel) — File Naming (Nazywanie pliku). Stają się one dostępne tylko wówczas, gdy w sekcji Destination (Cel) została wybrana wartość Folder (Folder). W tym miejscu określasz, jakie nazwy i rozszerzenia mają mieć przetworzone pliki, które zostaną zapisane w wybranym folderze. W polu Starting Serial # (Wartość początkowa) możesz podać, od jakiej cyfry ma się rozpocząć numeracja przetworzonych plików.

Ostatnią sekcją okna dialogowego Batch (Wsad) jest Errors (Błędy). W tym miejscu polecam wybrać opcję Stop for Errors (Zatrzymaj w przypadku błędów). Wówczas program

będzie wyświetlał komunikaty o ewentualnych błędach podczas przetwarzania. Kiedy zakończysz ustawianie wszystkich parametrów okna, kliknij  $OK$ , aby program rozpoczął przetwarzanie.

# $C$ wiczenie 5.5.  $\sim$   $\delta$   $\delta$   $\sim$

Aby uruchomić zadanie na otwartym w oknie programu pliku:

1. Otwórz w oknie programu plik, na którym chcesz odtworzyć zadanie (rysunek 5.15).

Rysunek 5.15. Plik w trybie RGB zapisany w formacie JPEG

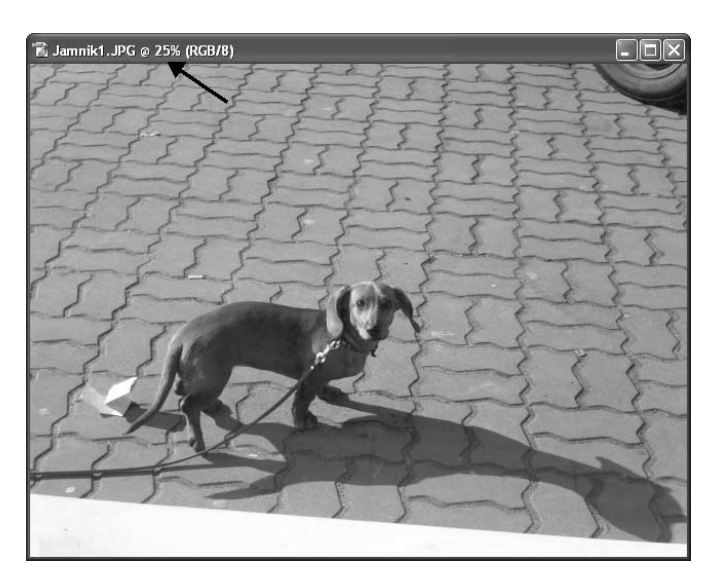

2. Uaktywnij zadanie, klikając jego nazwę w palecie Actions (Zadania) (rysunek 5.16).

#### Rysunek 5.16.

Zadanie zawiera etapy, w wyniku zastosowania których format JPEG zostanie zamieniony na TIFF, a tryb RGB — na skalę szarości

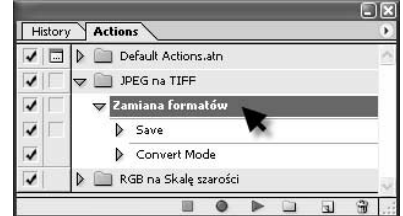

3. Kliknij ikonę Play selection (Wykonaj bieżące zaznaczenie) (rysunek 5.17).

#### Rysunek 5.17.

Paleta Actions (Zadania) — ikona Play selection (Wykonaj bieżące zaznaczenie)

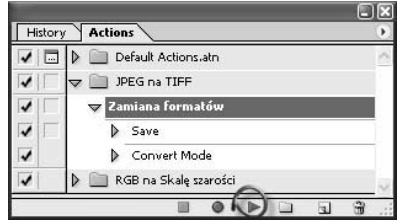

4. Gotowe (rysunek 5.18).

#### Rysunek 5.18.

Rezultat zastosowania zadania na jednym z plików — nastąpiła konwersja trybu RGB na skalę szarości i formatu JPEG na TIFF

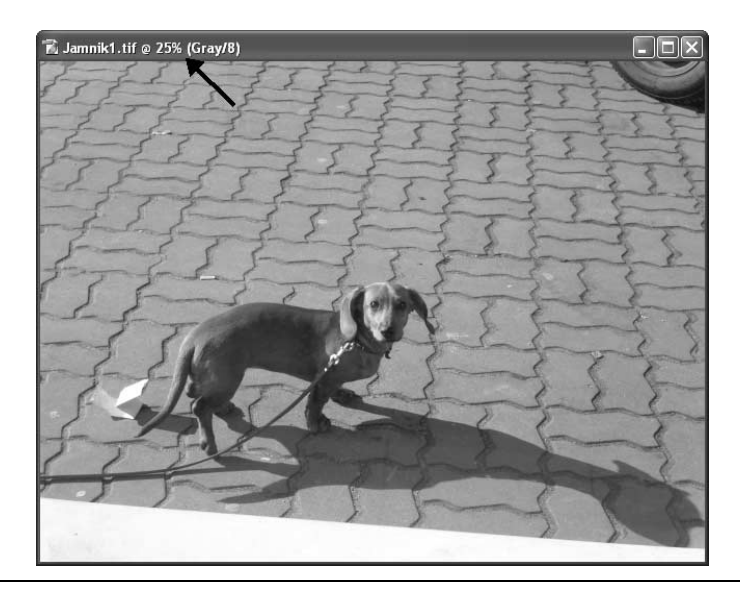

# $C$ wiczenie 5.6. $\longrightarrow$   $\delta$   $\delta$   $\rightarrow$

Aby uruchomić zadanie na grupie plików pochodzących z folderu o nazwie Zwierzęta zawierającego podfoldery, w jakich znajdują się pliki, które mają zostać pominięte podczas przetwarzania, a następnie kazać programowi, by zamieścił pliki, na których przeprowadzone zostały czynności określone w zadaniu w nowym folderze o nazwie Przetworzone, tak żeby każdy z plików nosił nazwę Przetworzony, zawierał numer kolejny (seryjny) jednocyfrowy) oraz rozszerzenie:

- 1. Utwórz folder, w którym zamieszczone mają zostać przetworzone pliki poddane czynnościom określonym w etapach zadania. W omawianym przykładzie jest to folder o nazwie Przetworzone. Został on utworzony na Pulpicie.
- 2. Wybierz polecenie File/Automate/Batch (Plik/Automatyzuj/Wsad).
- **3.** Otwarte zostało okno dialogowe *Batch* (*Wsad*) (rysunek 5.19).
- 4. W polu Set (Zestaw) wybierz nazwę zestawu, w jakim znajduje się zadanie, które chcesz zastosować na grupie plików (rysunek 5.20).
- 5. W polu Action (Zadanie) wybierz nazwę zadania.
- **6.** W polu *Source* (Źródło) wybierz opcję Folder (Folder), ponieważ pliki, które chcesz poddać przetworzeniu, znajdują się w folderze (rysunek 5.21).
- 7. Kliknij przycisk Choose (Wybierz), a następnie w otwartym oknie dialogowym (rysunek 5.22) odnajdź folder, w którym znajdują się pliki przeznaczone do uruchomienia na nich zadania. W obecnym przykładzie jest to folder Zwierzęta.
- 8. Zaznacz opcję Suppress Color Profile Warnings (Pomiń ostrzeżenia dotyczące profilu koloru).

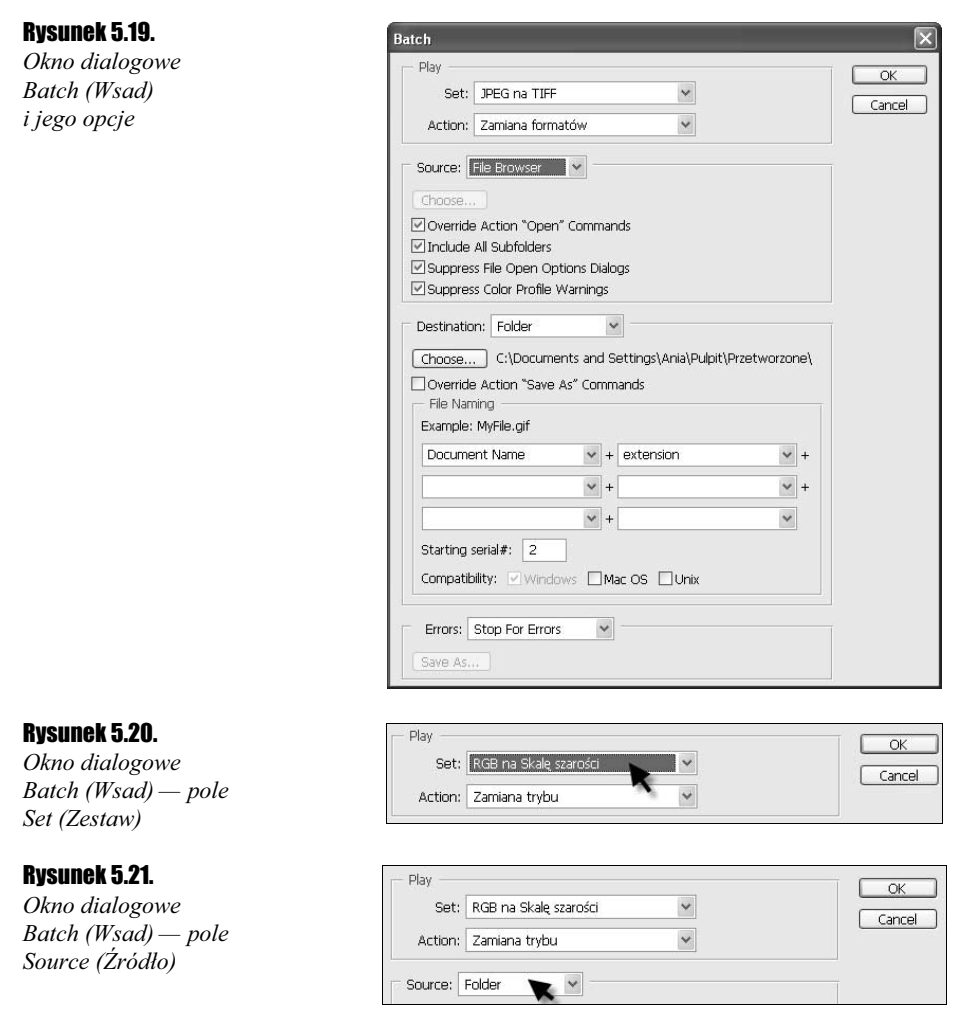

- 9. Upewnij się, że anulowałeś zaznaczenie pozostałych opcji, a szczególnie Include All Subfolders (Uwzględnij podfoldery) — gdyż zależy Ci, aby pliki znajdujące się w podfolderach folderu Zwierzęta zostały pominięte podczas przetwarzania oraz Override Action "Open" Commands (Przesłoń instrukcję zadania Otwórz), gdyż w wybranym zadaniu może nie znajdować się czynność Open (Otwórz), wówczas program nie wykonałby zadania (rysunek 5.23).
- 10. W polu Destination (Cel) wybierz opcję Folder (Folder), ponieważ przetworzone pliki mają zostać zapisane w folderze.
- 11. Kliknij przycisk Choose (Wybierz plik docelowy) i w otwartym oknie dialogowym (rysunek 5.24) odnajdź nazwę folderu (docelowy), w którym mają zostać zapisane przetworzone pliki. W omawianym przykładzie jest to folder Przetworzone, utworzony w punkcie 1.

# Rysunek 5.23.

Opcje okna dialogowego Batch (Wsad)

### Rysunek 5.24.

Okno dialogowe Przeglądanie w poszukiwaniu folderu

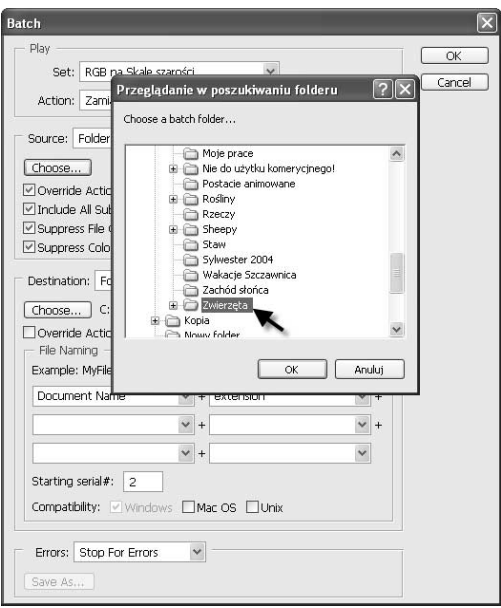

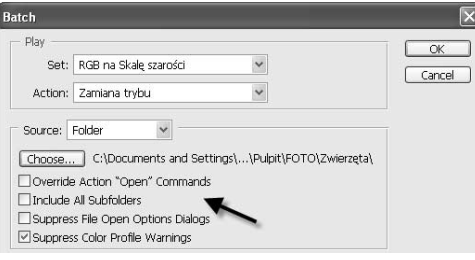

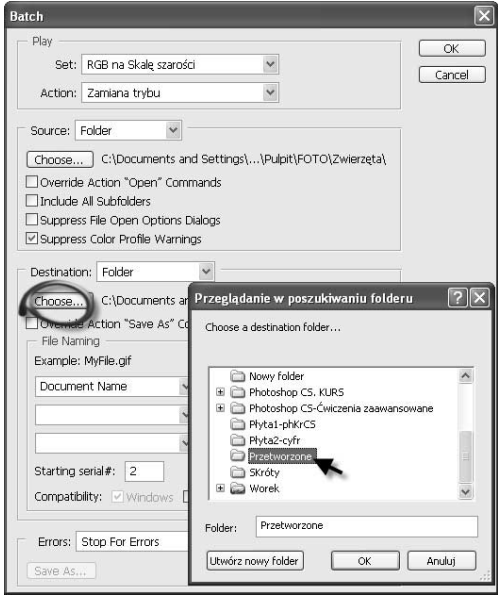

Rysunek 5.22. Okno dialogowe Przeglądanie w poszukiwaniu folderu

**12.** Usuń zaznaczenie opcji Override Action "Save As" Commands (Przesłoń instrukcję zadania Zapisz jako), co sprawi, że pliki zostaną zapisane nawet wówczas, gdy w etapach zadania nie występuje czynność Save As (Zapisz jako).

Czas nadać nazwy przetworzonym plikom.

13. W pierwszym polu sekcji File Naming (Nazywanie pliku) wprowadź Przetworzone. Jest to bowiem pierwszy człon nazwy każdego z przetworzonych plików (rysunek 5.25).

#### Rysunek 5.25.

Sekcja File Naming (Nazywanie pliku) — pierwsze pole pierwszego wiersza sekcji, tutaj wprowadź pierwszy człon nazwy plików

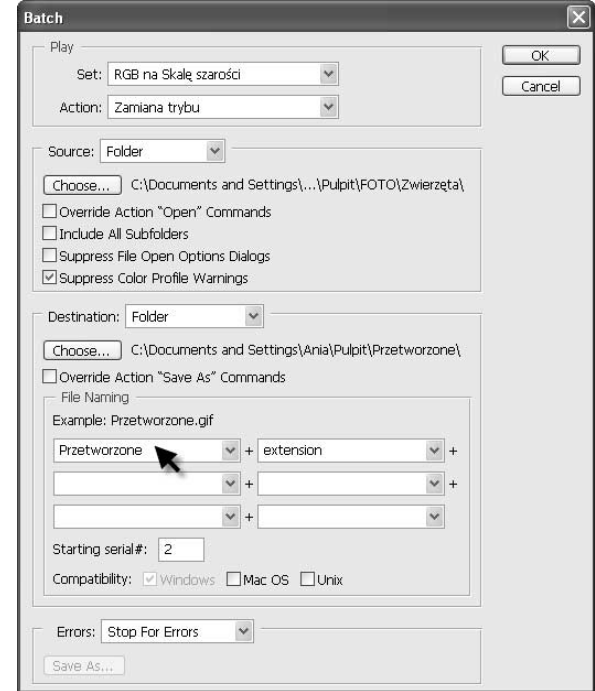

- 14. W drugim polu w pierwszym rzędzie pól w obszarze File Naming (Nazywanie pliku) wybierz opcję 1 Digit Serial Number (Numer seryjny jednocyfrowy).
- **15.** W pierwszym polu w drugim rzędzie pól w obszarze *File Naming (Nazywanie pliku)* wybierz opcję extension (rozszerzenie) (rysunek 5.26).
- **16.** Podgląd przykładowego zapisu nazwy możesz zobaczyć w oknie *Batch* (*Wsad*) (rysunek 5.27).
- **17.** W polu *Starting Serial*  $#$  (*Wartość początkowa*) wprowadź wartość 1.
- **18.** W polu *Errors (Błędy)* wybierz opcję *Stop for Errors (Zatrzymaj w przypadku* błędów) (rysunek 5.28).
- **19.** Kliknij *OK*.
- 20. W nowym folderze zostały zapisane pliki poddane przetwarzaniu (rysunek 5.29).

#### Rysunek 5.26.

Sekcja File Naming (Nazywanie pliku) — pierwsze pole drugiego wiersza sekcji, tutaj wprowadź trzeci człon nazwy plików

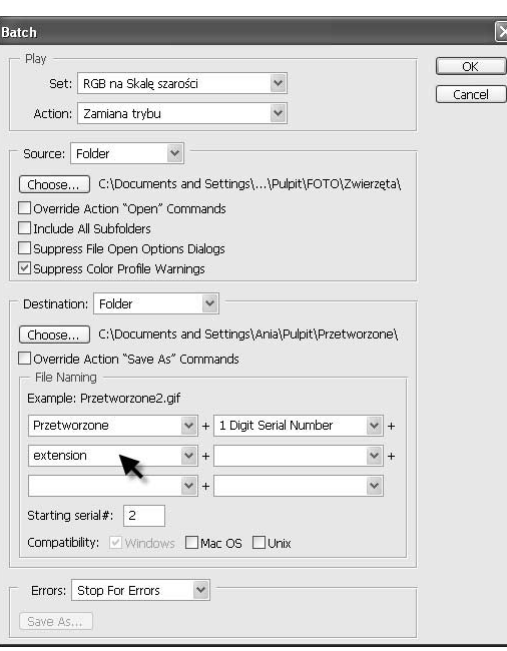

#### Rysunek 5.27.

Podgląd zapisu nazwy pliku. Zauważ, że obok pierwszego członu nazwy widnieje cyfra 2. Stało się tak dlatego, że jako drugi człon wybrana została opcja numer seryjny jednocyfrowy, a w polu Starting Serial # widnieje wartość 2, co oznacza, że program ma zacząć dodawać kolejne cyfry, począwszy od cyfry 2. W punkcie 17. ćwiczenia zostanie to zmienione

# Rysunek 5.28.

Pole Errors (Błędy) czwartej sekcji okna dialogowego Batch (Wsad)

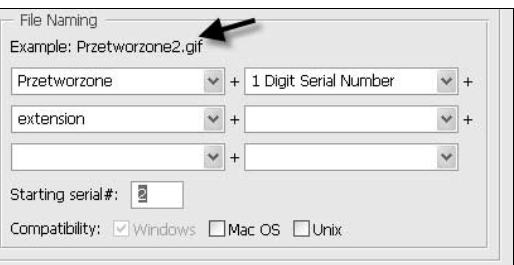

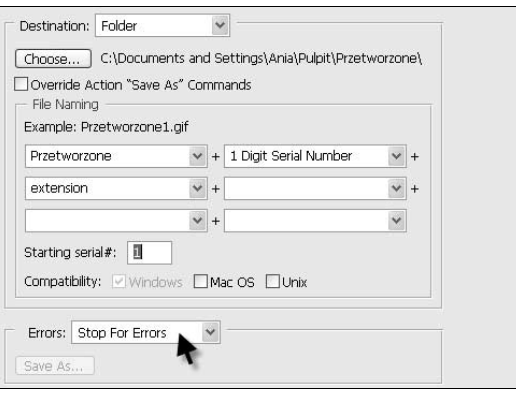

#### Rysunek 5.29.

Efekt końcowy ćwiczenia — w nowo utworzonym folderze zostały umieszczone pliki poddane czynnościom zamieszczonym w zadaniu. Program nadał im odpowiednie nazwy

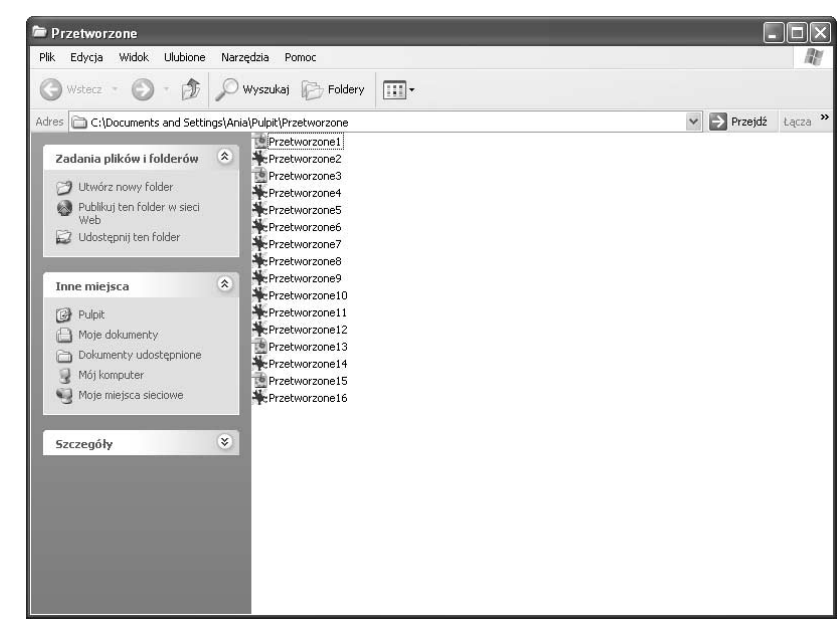

# Przetwarzanie wsadowe wybranych plików z wykorzystaniem przeglądarki

W poprzednich podrozdziałach nauczyłeś się, w jaki sposób tworzyć zadania i jak wykorzystywać je na pojedynczych plikach oraz na całych ich zestawach. Teraz dowiesz się, jak, korzystając z przeglądarki plików programu Photoshop CS (File Browser), przetworzyć wybrane pliki. Mam nadzieję, że wiesz, jak poruszać się po przeglądarce plików. Wprawdzie przeglądarka w wersji CS programu Photoshop nieco różni się od tej z wersji 7., jednak ufam, że poradzisz sobie z jej obsługą. Parę informacji dla przypomnienia. Po otwarciu przeglądarki (wybierz polecenie Window/Browser (Okno/Przeglądarka) lub kliknij ikonę Toggle File Browser) po jej lewej stronie staje się widoczna zakładka Folders (Foldery) zawierająca drzewo katalogowe. Wybierając nazwę jednego z katalogów — klikając ją — sprawiasz, że po prawej stronie okna przeglądarki program wyświetla miniaturki dostępnych w katalogu obrazów oraz podfolderów. Klikając miniatury z wciśniętym klawiszem Ctrl, zaznaczasz poszczególne obrazy (pliki) w danym folderze. I to pierwszy krok, jaki należy wykonać przed przystąpieniem do przetwarzania wybranych plików — należy je zaznaczyć. Następnie trzeba wybrać w oknie przeglądarki polecenie Automate/Batch (Automatyzuj/Wsad) i rozpocząć wypełnianie pól okna dialogowego Batch (Wsad), którego opcje przedstawione zostały w poprzednim podrozdziale. Na zakończenie klikasz OK i rozpoczyna się przetwarzanie wybranych plików. Jednak to nie wszystko. W menu *Automate (Automatyzuj*) przeglądarki plików dostępna jest również

opcja Batch Rename (Zmiana nazwy wsadu<sup>1</sup>). Pozwala ona na dokonanie zmiany nazw wybranych plików. Tak więc po wybraniu polecenia Automate/Batch Rename (Automatyzuj/Zmiana nazwy wsadu) otwarte zostaje okno dialogowe Batch Rename (Zmiana nazwy wsadu). Przypomina nieco swoim wyglądem okno Batch (Wsad), jednak ma znacznie mniej opcji. Składa się z dwóch sekcji: Destination Folder (Folder docelowy) oraz File Naming (Nazywanie pliku). Pierwsza z nich służy do określenia miejsca, w którym mają zostać zapisane pliki ze zmienionymi nazwami. Wybierając opcję Rename in same folder (Zamień nazwę w tym samym folderze), podejmujesz decyzję, że zmiana nazwy pliku nastąpi w tym samym folderze, z którego plik pochodzi, tzn. zmienisz nazwy plików, pozostawiając je w tym samym folderze. Wybierając opcję Move to new folder (Przenieś do nowego folderu), zgadzasz się na to, aby plik z nową nazwą został umieszczony w innym folderze. Folder ten określasz, klikając przycisk Browse (Przeglądaj). Otwarte zostaje okno dialogowe Przeglądanie w poszukiwaniu folderu, w którym zaznaczasz właściwy katalog. Druga z sekcji — *File Naming (Nazywanie pliku*) — tak samo jak w oknie dialogowym Batch (Wsad) zawiera kilka pól. Nową nazwę plików nadaje się dokładnie w taki sam sposób jak w oknie Batch (Wsad). W pierwszym polu wprowadź nową nazwę, jaką mają mieć pliki, w drugim wybierz schemat numerowania, w trzecim — opcję extension (rozszerzenie). W polu Starting Serial # (Wartość początkowa) określ, od jakiej cyfry ma się rozpocząć numeracja przetworzonych plików. Na koniec kliknij OK. Przetwarzanie zostanie rozpoczęte.

# Cwiczenie 5.7.  $\sim$   $\delta$   $\delta$   $\sim$

-

Aby wybranym plikom zmienić nazwy na Pies (seria liter) (rozszerzenie), tak aby stare nazwy zastąpić nowymi:

- 1. Otwórz w programie Photoshop CS przeglądarkę plików np. klikając ikonę Toggle File Browser (rysunek 5.30).
- 2. Zaznacz pliki, którym chcesz nadać nową nazwę (rysunek 5.31).
- **3.** Wybierz polecenie Automate/Batch Rename (Automatyzuj/Zmiana nazwy wsadu) (rysunek 5.32).
- 4. W otwartym oknie dialogowym zaznacz opcję Rename in same folder (Zamień nazwę w tym samym folderze) (rysunek 5.33).
- **5.** W pierwszym z pól sekcji *File Naming (Nazywanie pliku)* wprowadź pierwszy człon nowej nazwy pliku — Pies (rysunek 5.34).
- **6.** W drugim polu pierwszego wiersza sekcji File Naming (Nazywanie pliku) zaznacz opcję Serial Letter (a, b, c…) (Litery (a, b, c…)).
- **7.** W pierwszym polu drugiego wiersza sekcji File Naming (Nazywanie pliku) wybierz opcję extension (rozszerzenie) (rysunek 5.35).

<sup>1</sup> Określenie Zmiana nazwy wsadu jest nazwą występującą w wersji polskojęzycznej programu Photoshop 7. CE. Podałam je w nawiasie, gdyż jest nazwą polecenia odpowiadającą występującej w wersji angielskojęzycznej programu nazwie Batch Rename. Jednak polecenie to zostało, moim zdaniem, źle przetłumaczone w polskiej wersji programu. Prawidłowa nazwa powinna brzmieć: Wsadowa zmiana nazw — przyp. aut.

#### Rysunek 5.30.

Ikona Toggle File Browser. Klikając ją, rozwijasz okno przeglądarki plików w programie Photoshop CS

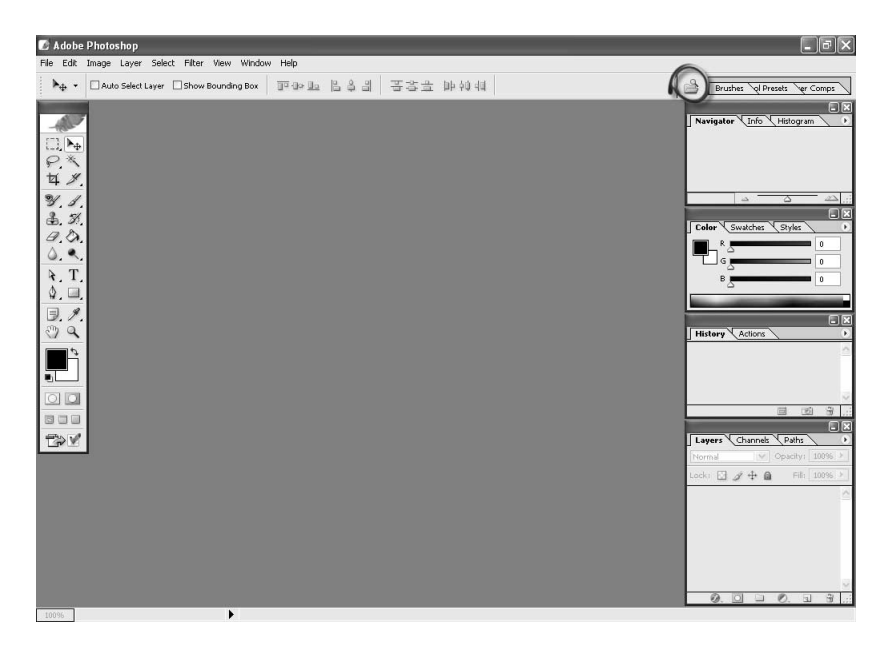

### Rysunek 5.31.

W oknie przeglądarki zaznaczone zostały wybrane pliki

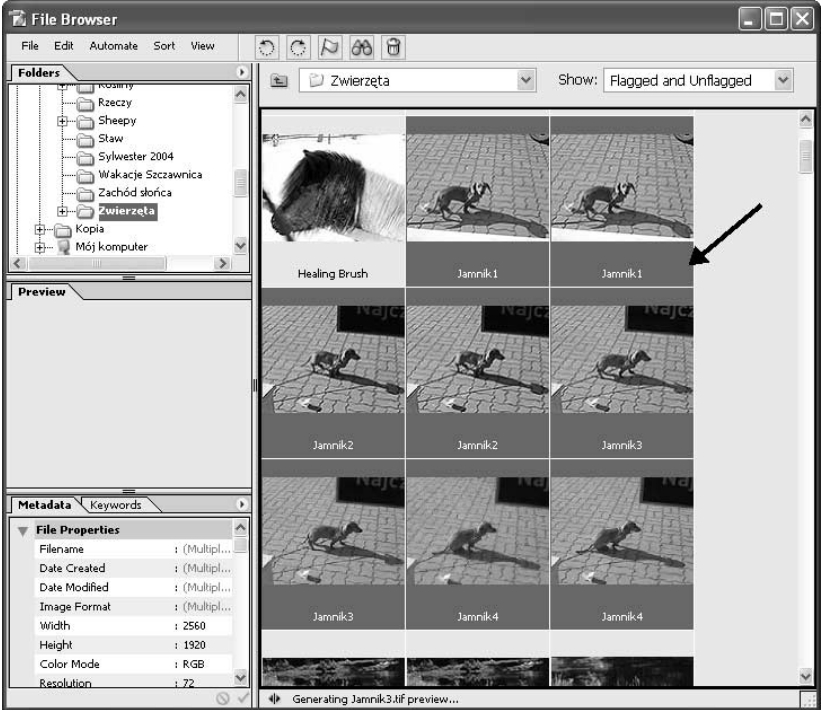

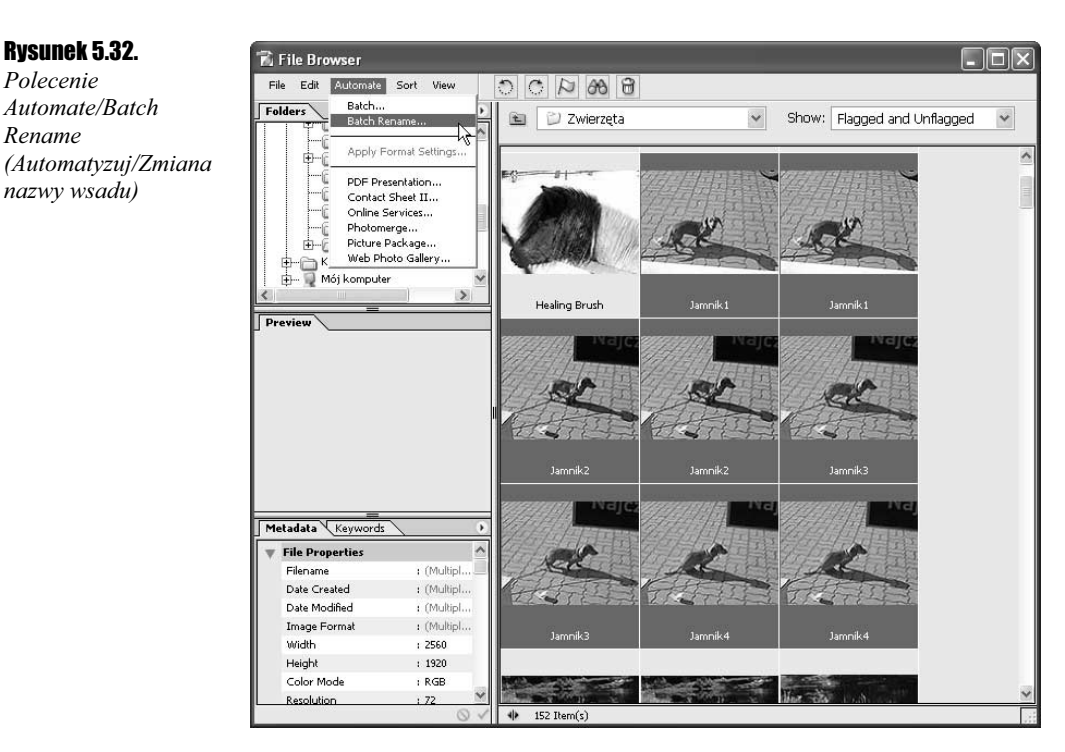

#### Rysunek 5.33.

Okno dialogowe Batch Rename (Zmiana nazwy wsadu) i jego opcje

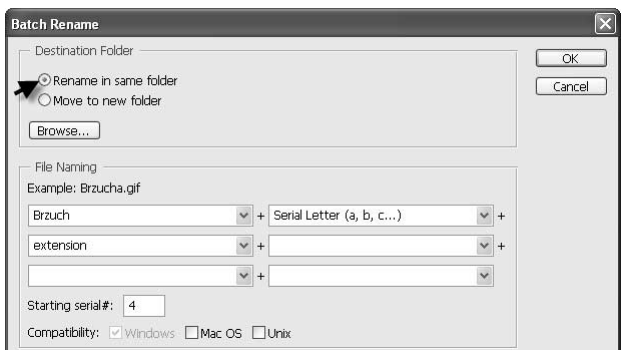

#### Rysunek 5.34.

Sekcja File Naming (Nazywanie pliku) — pierwsze pole pierwszego wiersza sekcji, tutaj wprowadź pierwszy człon nazwy plików

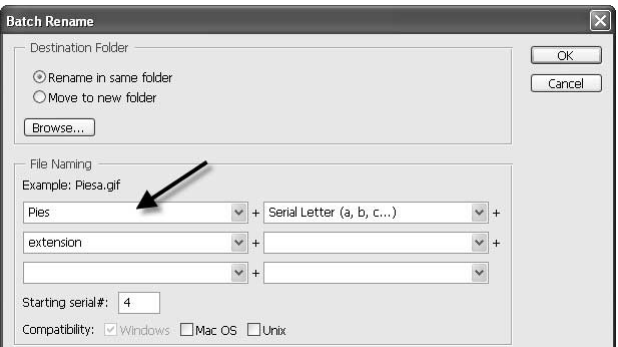

Rysunek 5.32. Polecenie Automate/Batch Rename

nazwy wsadu)

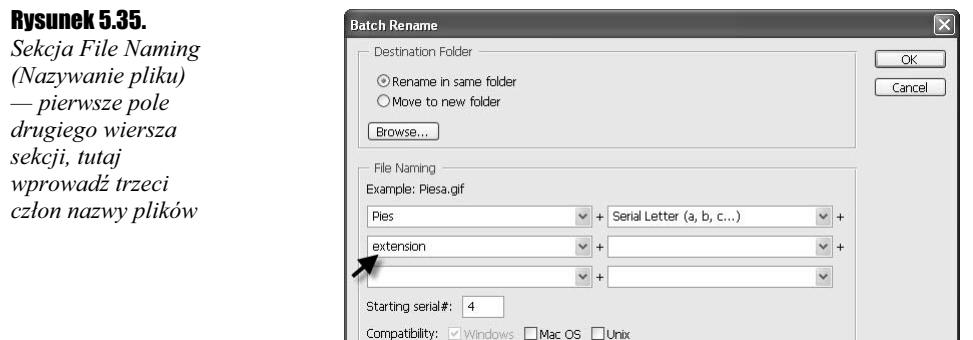

- **8.** W polu *Starting Serial #* (*Wartość początkowa*) wprowadź wartość 1.
- 9. Kliknij OK.

10. Gotowe, nazwy plików zostały zmienione (rysunek 5.36).

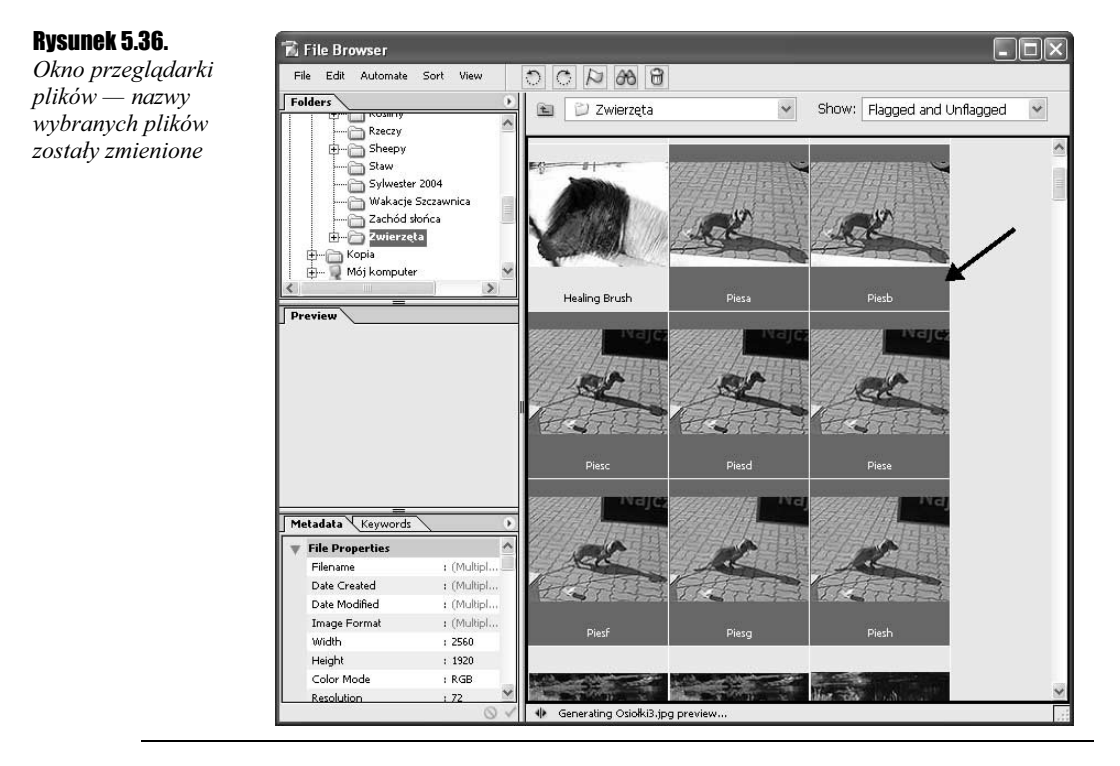

# Zapisywanie i wczytywanie plików zadań

Pliki utworzonych zadań można zapisywać, tak aby można było je wykorzystać w przyszłości lub udostępnić innym osobom. A skoro można je udostępnić innym, to można również wczytać utworzone przez nich pliki zadań, tak aby użyć ich podczas pracy z programem Photoshop CS na swoim komputerze. Cała operacja jest bardzo prosta. Jeśli chcesz zapisać w pliku utworzone przez siebie zadanie, uaktywnij je — klikając jego nazwę w palecie Actions (Zadania) — a następnie kliknij strzałkę znajdującą się w prawym górnym rogu wspomnianej palety i z rozwiniętej w ten sposób listy wybierz opcję Save Actions (Zapisz zadania). W ten sposób zostanie otwarte okno dialogowe Save (Zapisz). W polu Nazwa pliku nazwij zadanie, zaś w polu Zapisz w, określ miejsce zapisu pliku na dysku lub wybierz Pulpit. Na koniec kliknij OK, aby zatwierdzić operację. Jak zapewne zauważysz, zadanie zostanie zapisane w pliku o rozszerzeniu .ATN. Aby wczytać zadanie, należy również kliknąć strzałkę znajdującą się w prawym górnym rogu palety Actions (Zadania) i z rozwiniętej w ten sposób listy wybrać opcję Load Actions (Wczytaj zadania). Otwarte zostanie okno dialogowe Load (Wczytaj). W polu Szukaj w wskaż lokalizację pliku zadania, które chcesz wczytać, zaś w polu podglądu plików kliknij jego nazwę — wówczas pojawi się ona również w polu Nazwa pliku. Na koniec zatwierdź, klikając OK. Zadanie zostanie wczytane do palety Actions (Zadania).

Iτ

Jeśli chcesz usunąć z palety Actions (Zadania) wybrane zadanie lub zestaw, w którym znajduje się kilka zadań, kliknij jego nazwę, aby je (go) uaktywnić, a następnie kliknij ikonę kosza (Delete (Usuń)) znajdującą się w dolnej części palety. Na pytanie programu, czy chcesz usunąć zaznaczenie (zestaw lub zadanie), odpowiedz twierdząco, klikając OK.

### Ćwiczenie 5.8.

Aby zapisać plik zestawu zadania pod inną nazwą niż ta, która widnieje w palecie Actions (Zadania), a następnie wczytać go do palety Actions (Zadania):

1. Uaktywnij zestaw zawierający zadanie, klikając jego nazwę w palecie Actions (Zadania) (rysunek 5.37).

#### Rysunek 5.37.

Paleta Actions (Zadania) — zestaw zawierający zadania, którego plik zostanie zapisany

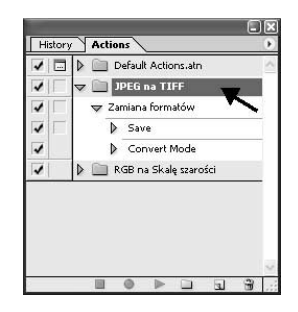

2. Kliknij strzałkę znajdującą się w prawym górnym rogu palety Actions (Zadania) (rysunek 5.38).

# Rysunek 5.38.

Strzałka umożliwiająca dostęp do menu palety Actions (Zadania)

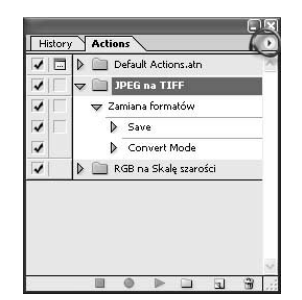

**3.** Z rozwiniętej w ten sposób listy wybierz opcję Save Actions (Zapisz zadania) (rysunek 5.39).

#### Rysunek 5.39.

Menu palety Actions (Zadania) — opcja Save Actions (Zapisz zadania)

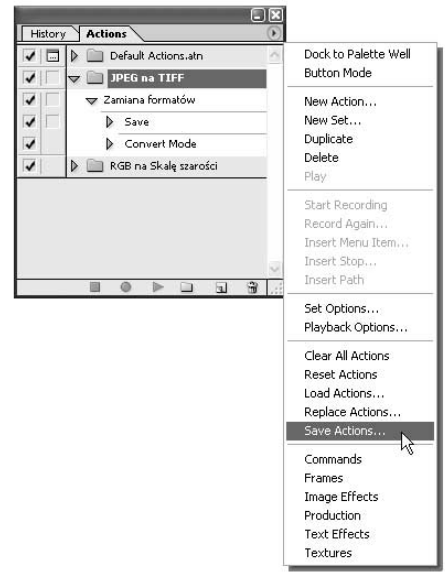

**4.** W otwartym polu dialogowym *Save (Zapisz)* w polu *Nazwa pliku*<sup>2</sup> nadaj plikowi nową nazwę. W omawianym przykładzie jest to ABC (rysunek 5.40).

#### Rysunek 5.40.

Okno dialogowe Save (Zapisz). W polu Nazwa pliku nadaj plikowi nową nazwę, pod którą ma on zostać zapisany

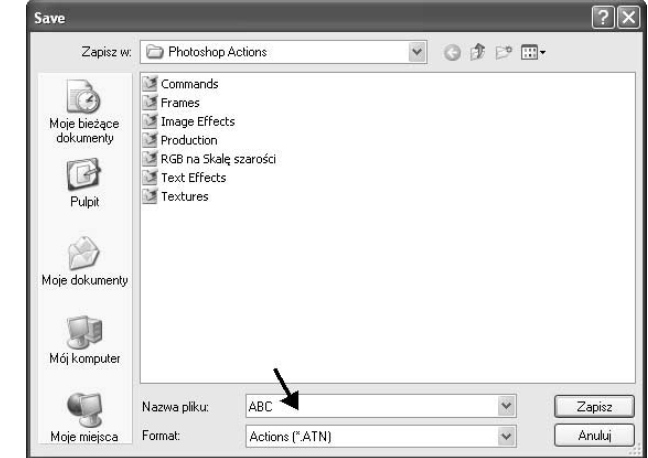

5. W polu Zapisz w określ miejsce, w którym chcesz zapisać plik zadania. W przykładzie wybrałam Pulpit (rysunek 5.41).

 2 Polskie nazwy są dostępne w angielskojęzycznej wersji programu Photoshop CS tylko wtedy, gdy korzystasz z systemu operacyjnego Windows w polskiej wersji językowej — *przyp. aut.* 

#### Rysunek 5.41.

Okno dialogowe Save (Zapisz) — pole Zapisz w

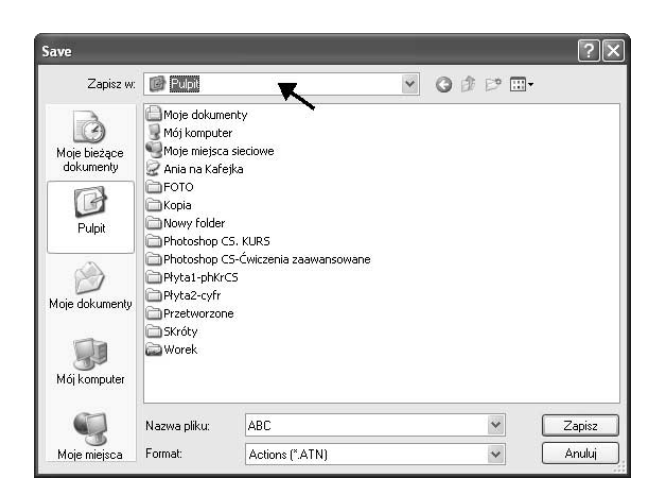

6. Kliknij *Zapisz*<sup>3</sup>.

Pora wczytać plik do palety Actions (Zadania).

- 7. Kliknij strzałkę znajdującą się w prawym górnym rogu palety Actions (Zadania).
- **8.** Z rozwiniętej w ten sposób listy wybierz opcję Load Actions (Wczytaj zadania) (rysunek 5.42).

### Rysunek 5.42.

Menu palety Actions (Zadania) — opcja Load Actions (Wczytaj zadania)

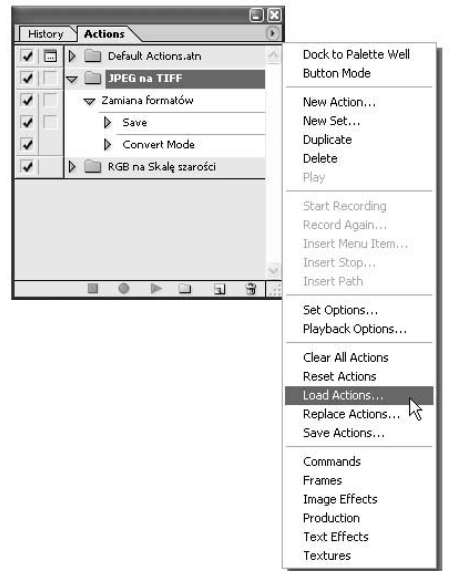

9. W otwartym polu dialogowym Load (Wczytaj) w polu Szukaj w określ miejsce, w którym znajduje się plik zadnia, jaki chcesz wczytać (rysunek 5.43). W omawianym przykładzie jest to Pulpit.

<sup>-</sup><sup>3</sup> Polskie nazwy są dostępne w angielskojęzycznej wersji programu Photoshop CS, gdy korzystasz z systemu operacyjnego Windows w polskiej wersji językowej — przyp. aut.

#### Rysunek 5.43. Load  $\sqrt{2}$ Okno dialogowe  $\vee$  000 Szukaj w: **B** Pulpit Load (Wczytaj) Moje dokumenty<br>Mój komputer<br>Moje miejsca sieciowe<br>Moje miejsca sieciowe G — pole Szukaj w Moje bieżące<br>dokumenty Ania na Kafejka □ гото  $\bigcirc$ Kopia Nowy folder Pulpit Photoshop CS. KURS Photoshop CS-Ćwiczenia zaawansowane (C) Płyta1-phKrCS Płyta2-cyfr Moje dokumenty Przetworzone SKróty T **Worek** ABC Mój komputer  $\mathbb{Q}$ Nazwa pliku:  $\checkmark$ Load Pliki typu: Actions ("ATN)  $\checkmark$ Anuluj Moje miejsca File Size:

10. W polu podglądu plików (rysunek 5.44) kliknij nazwę pliku.

### Rysunek 5.44.

Pole podglądu plików okna dialogowego Save (Zapisz)

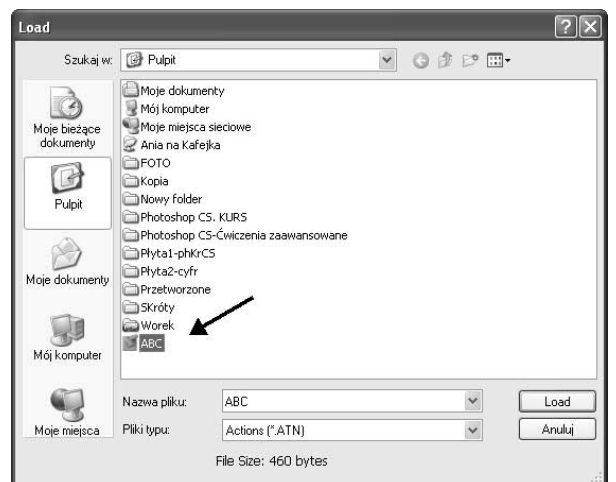

11. Kliknij Load (Wczytaj).

12. Plik został wczytany do palety Actions (Zadania) (rysunek 5.45).

#### Rysunek 5.45.

Plik zadania został wczytany do palety Actions (Zadania)

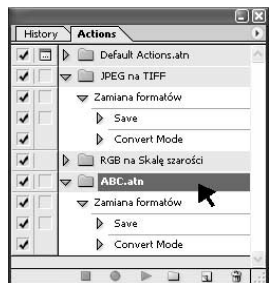